**Orchestrating a brighter world NEC** 

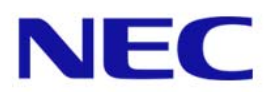

# メディアプレーヤ MP-02 簡易操作説明書 Ver.1.00

### NECディスプレイソリューションズ株式会社

ご注意:

本書の中の表⽰画⾯は、実際の表⽰画⾯と異なる場合があります。 この説明書を許可なく複写・複製することは禁止されています。

### **● はじめに**

メディアプレーヤ MP-02とは、画像や音声などのコンテンツ(素材)を組み合わせて作成したプログラム をディスプレイで表⽰するためのツールです。

スケジュールパッケージは、オーサリングソフトウェアによって作成し、リモートマネージャーによっ てUSBメモリーまたはLANで供給します。

LANの場合は、コンピューターから最大20台までのメディアプレーヤへスケジュールパッケージを配信 することができます。

本書では、オーサリングソフトウェアでスケジュールパッケージを作成しメディアプレーヤに表示をお こなうまでの操作について説明します。

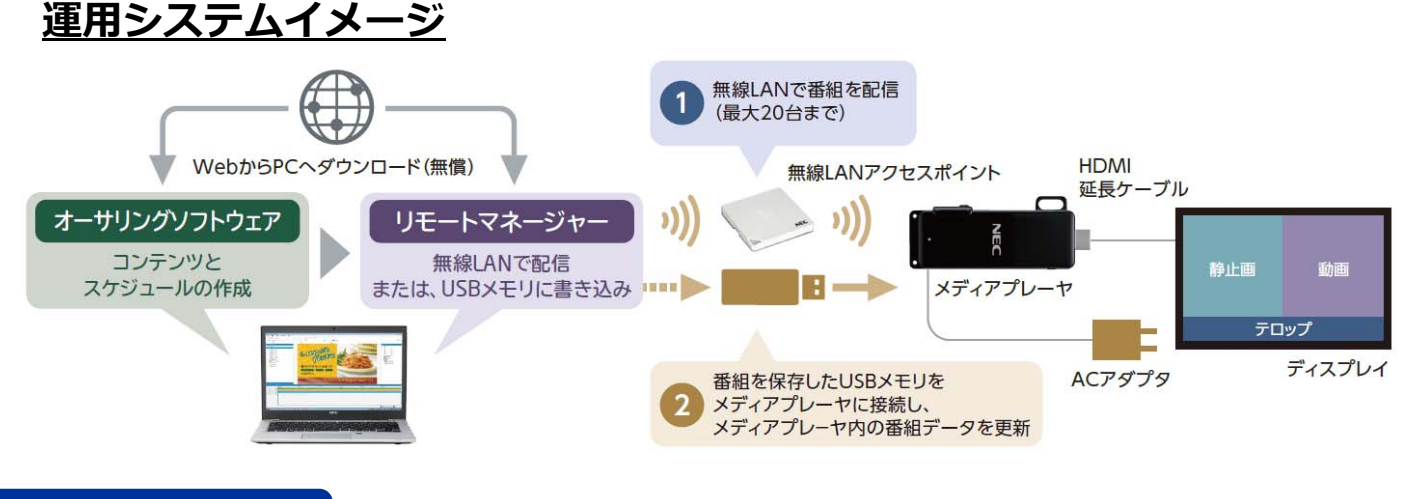

**● 機器と接続**

① 添付品または市販のmicroSDメモリーカードを、microSDカードスロットに挿⼊します。

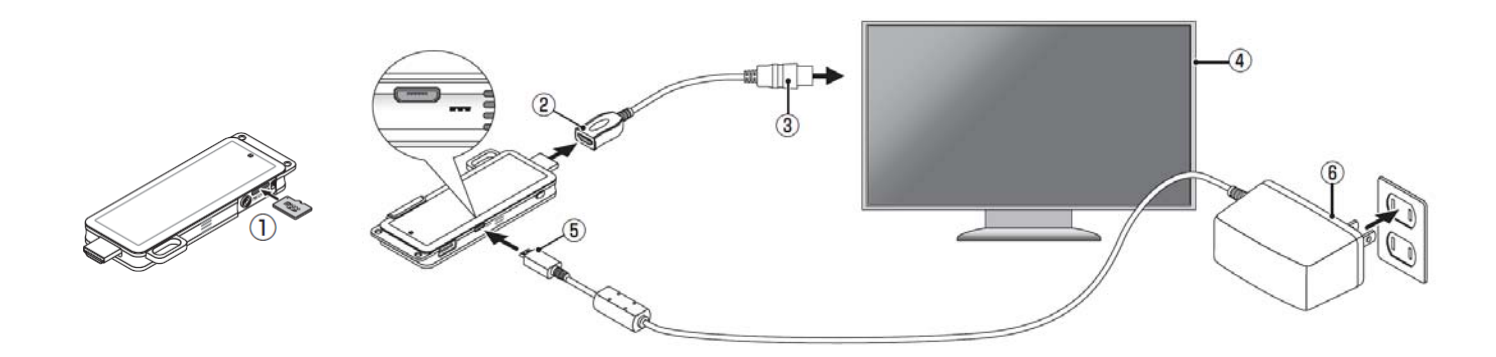

- 2 添付のHDMI延長ケーブルの一方の端を本機のHDMIコネクタに接続します。
- 3 添付のHDMI延長ケーブルのもう一方の端をディスプレイのHDMI入カコネクタに接続します。
- 4) ディスプレイの電源を入れます。
- ⑤ ACアダプターケーブルのコネクタを本機のDC電源⼊⼒コネクタに接続します。
- ⑥ ACアダプターをAC100V電源コンセントに接続します。

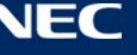

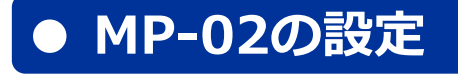

① 本機のUSBコネクタに市販のUSBマウスを接続します。

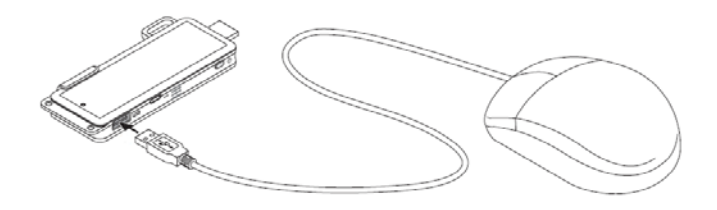

- ② ACアダプターをAC100V電源コンセントに接続します。
- 3 USBマウスをダブルクリックし、設定メニューが表示されます。

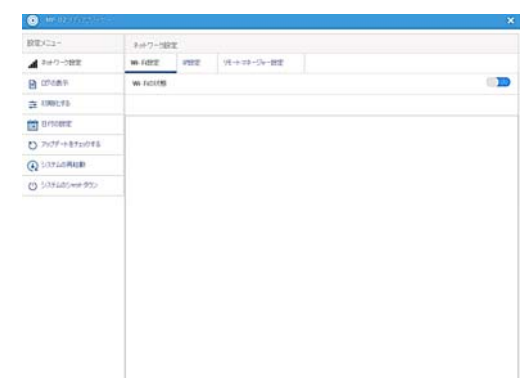

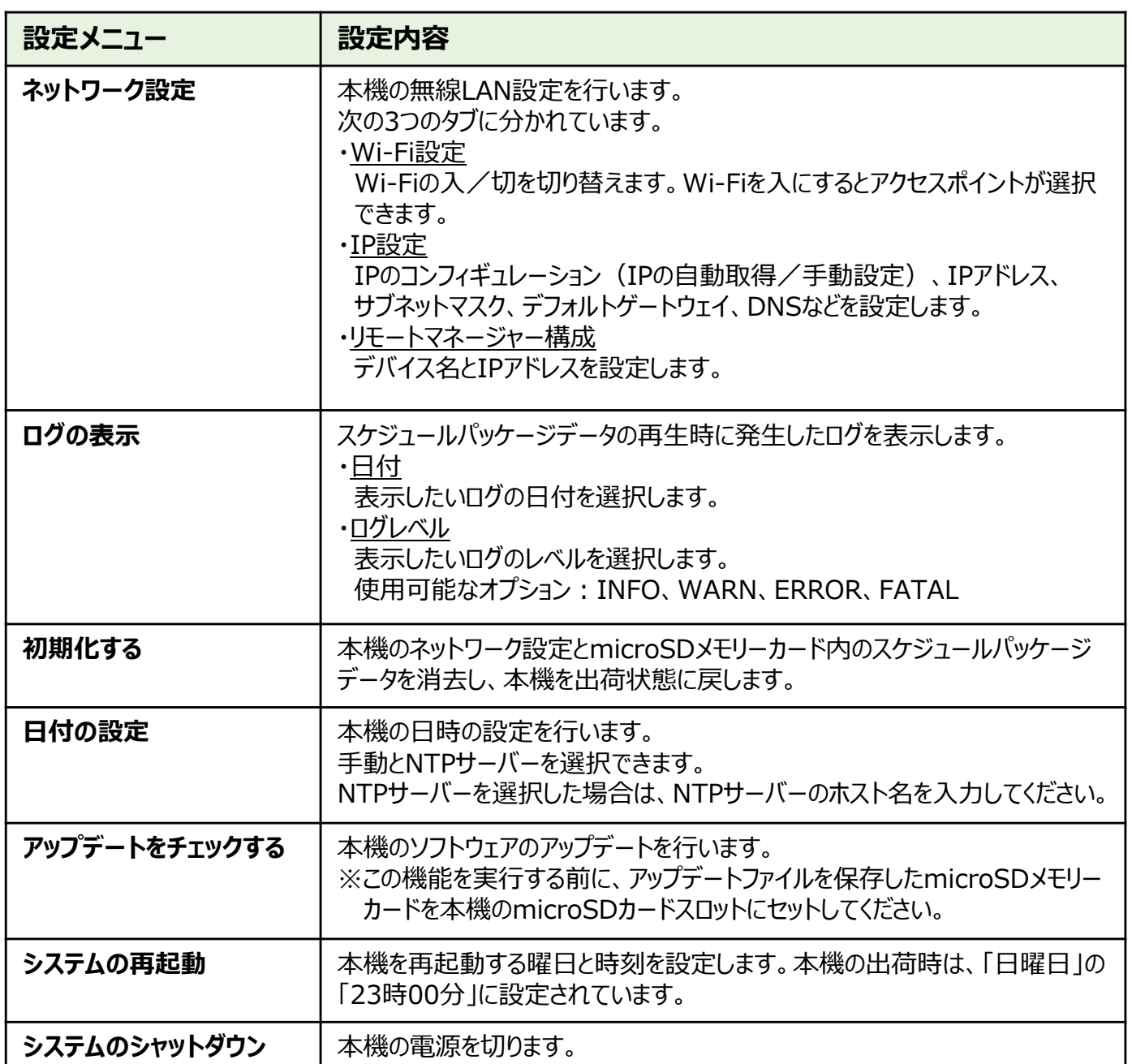

## **オーサリングソフトウェアの概要**

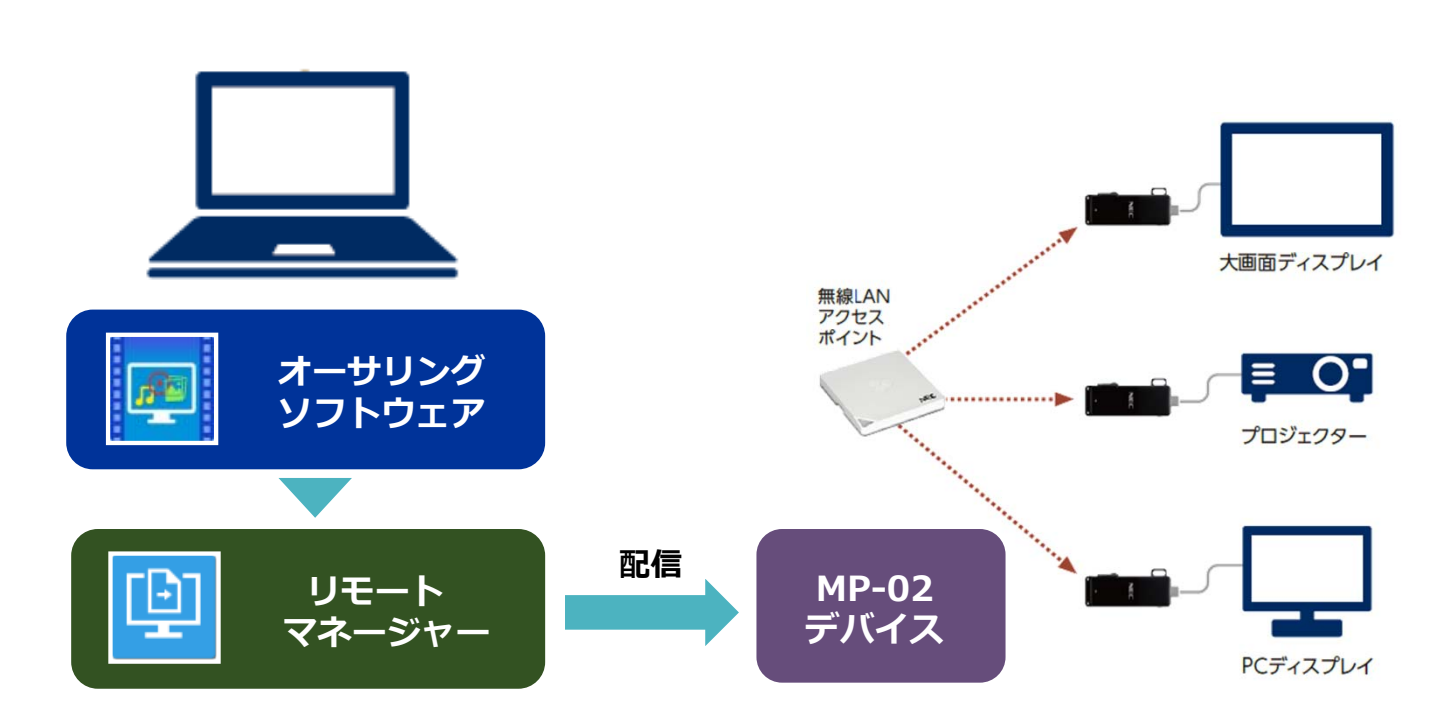

オーサリングソフトウェアは、メディアプレーヤ⽤のコンテンツファイルの レイアウトやスケジュール情報を作成するためのソフトウェアです。

#### **作業の流れ**

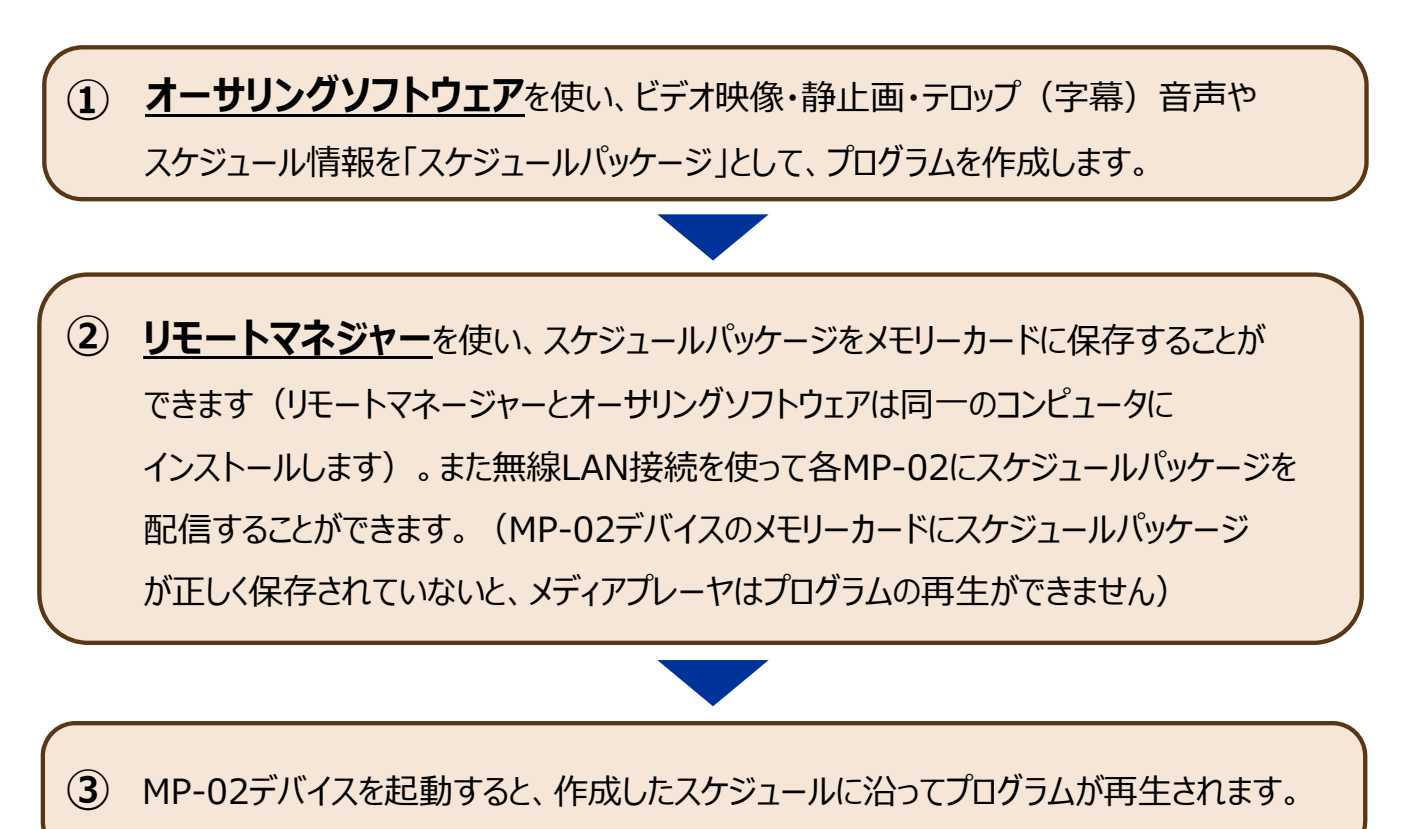

### **● 準備**

下記、ダウンロードページよりソフトウェア及び取扱説明書 をダウンロードします。※MP-02本体には同梱しておりません。

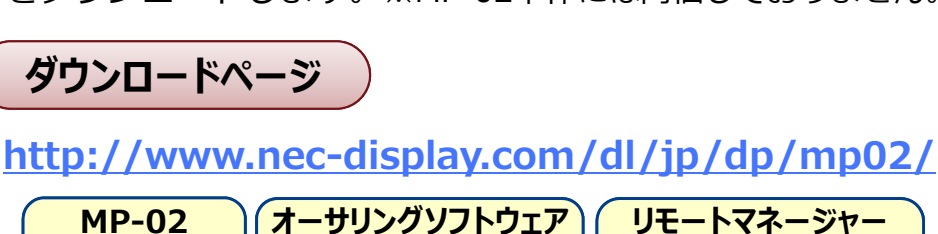

**& 操作説明書**

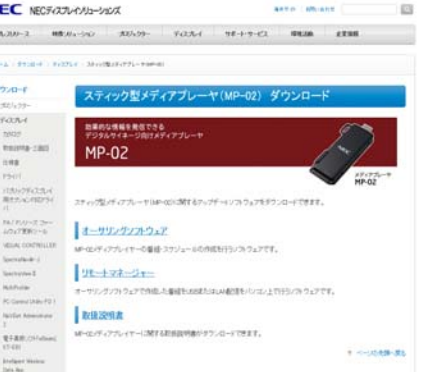

### **● インストール**

**取扱説明書**

**<オーサリングソフトウェア>**

1. オーサリングソフトウェアのセットアップファイルをダブルクリックします。 ※管理者権限を持つアカウントでログインします。

**& 操作説明書**

※以下、ハードウェア及びソフトウェア要件を満たしていること。

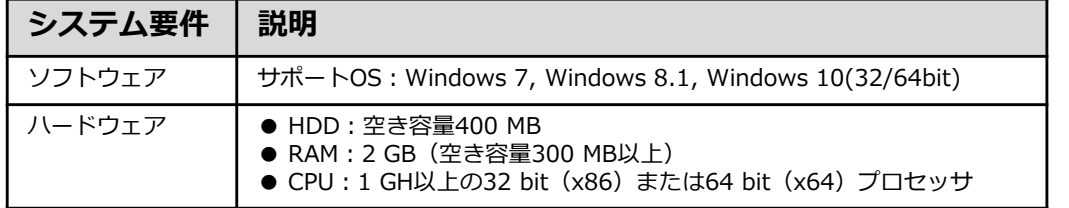

2. 【ユーザーアカウント制御】画面が表示されます。 <はい>をクリックすると、

【セットアップに使用言語の選択】が表示されます。

- 3. インストール中に利用する言語を選択してくOK> をクリックすると【AuthoringSoftwareセット アップ】が表示されます。
- 4. 使用許諾契約書の同意確認を行います。 「同意する」をクリックして <次へ> を クリックすると、オーサリングソフトウェア のインストールが開始されます。

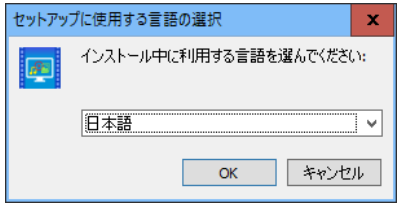

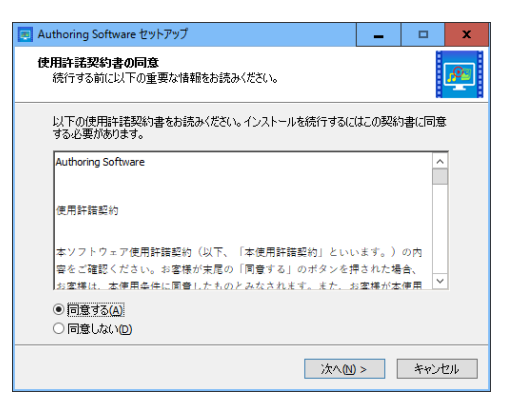

#### **★ オーサリングソフトウェアのインストール先は、以下になります。**

- ・32 bitの場合: C:¥Program Files¥NEC Display Solutions¥Authoring Software
- ・64 bitの場合: C:¥Program Files (x86)¥NEC Display Solutions¥Authoring Software

#### **<リモートマネージャー>**

1. リモートマネージャーのセットアップファイルをダブルクリックします。

※管理者権限を持つアカウントでログインします。 ※以下、ハードウェア及びソフトウェア要件を満たしていること。

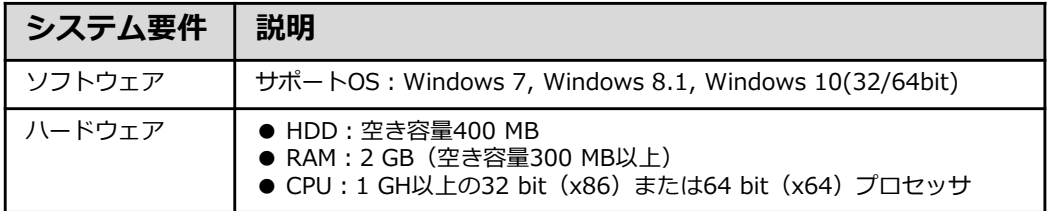

- 2. 【ユーザーアカウント制御】画面が表示されます。 <はい>をクリックすると、 【セットアップに使用言語の選択】が表示されます。
- 3. インストール中に利用する言語を選択してくOK> をクリックすると【RemoteManagerセットアップ】 が表示されます。
- 4. 使用許諾契約書の同意確認を行います。 「同意する」をクリックして <次へ> を クリックすると、オーサリングソフトウェア のインストールが開始されます。

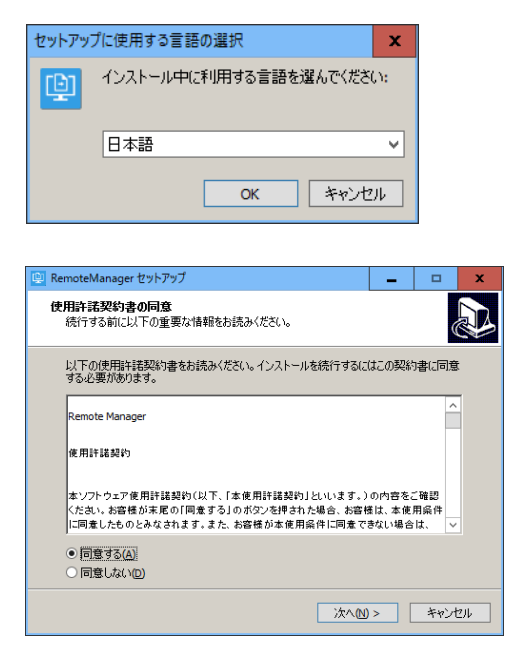

5. リモートマネージャーのインストールが完了すると、リモートマネージャーが起動します。

#### **★ オーサリングソフトウェアのインストール先は、以下になります。** ・32 bitの場合: C:¥Program Files¥NEC Display Solutions¥Remote Manager ・64 bitの場合: C:¥Program Files (x86)¥NEC Display Solutions¥Remote Manager

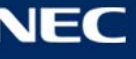

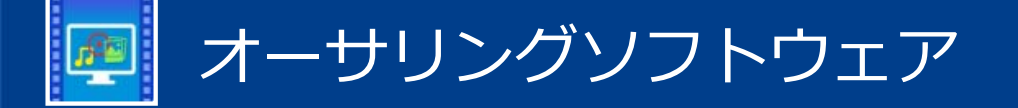

### コンテンツ&スケジュール作成

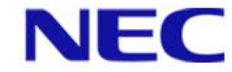

**NEC** 

## ● プログラムの起動

- 1. 「スタートメニュー」▶「すべてのプログラム」をクリックします。
- 2. メニュー上から「NEC Display Solutions」 フォルダー配下の「Authoring Software」 を選択し、プログラムを起動すると「メイン 画面| が表示されます。

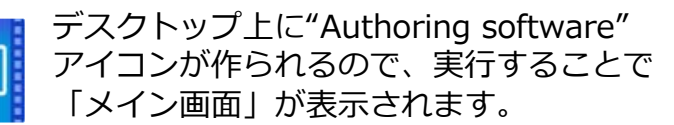

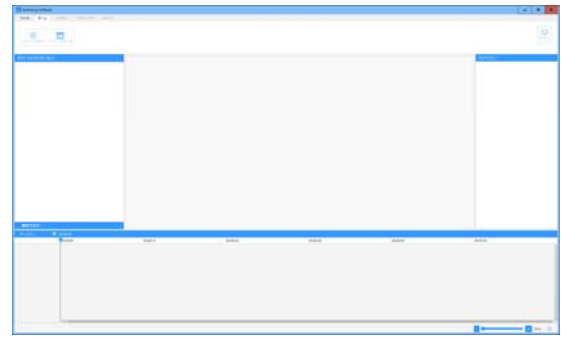

#### オーサリングソフトウェアの主な画面要素

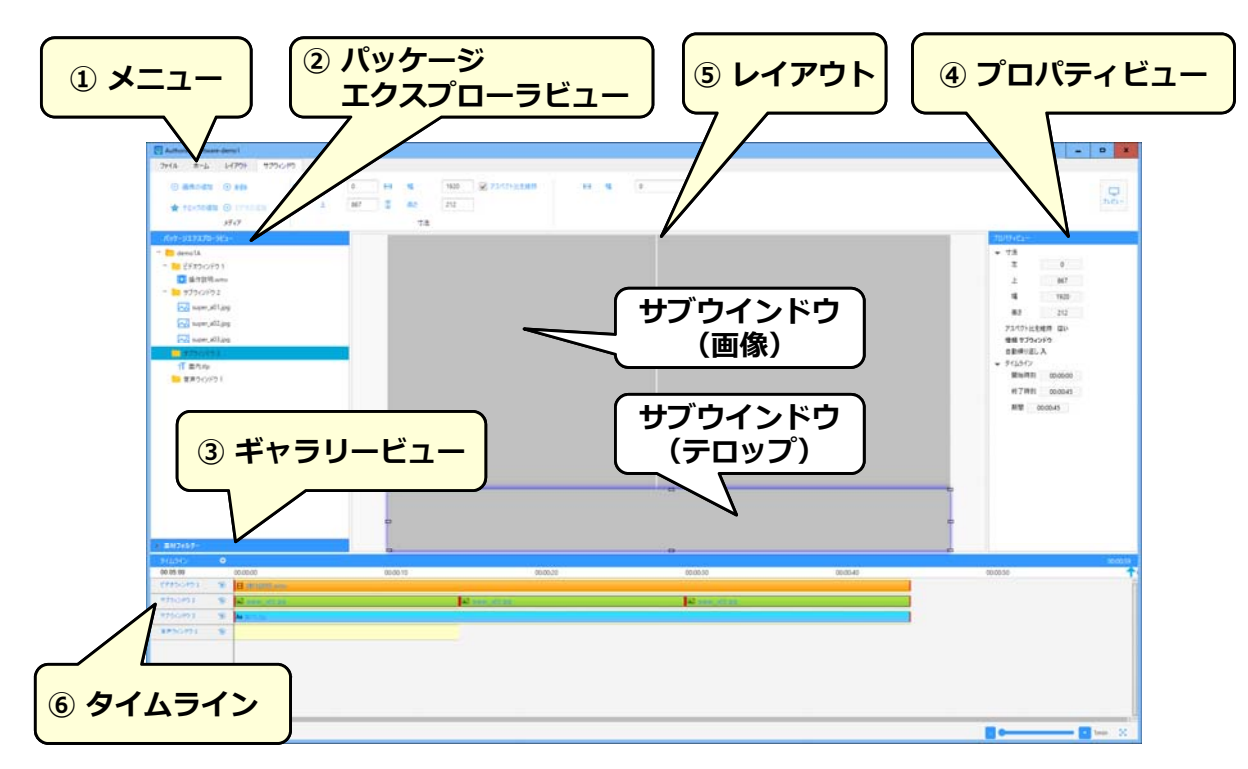

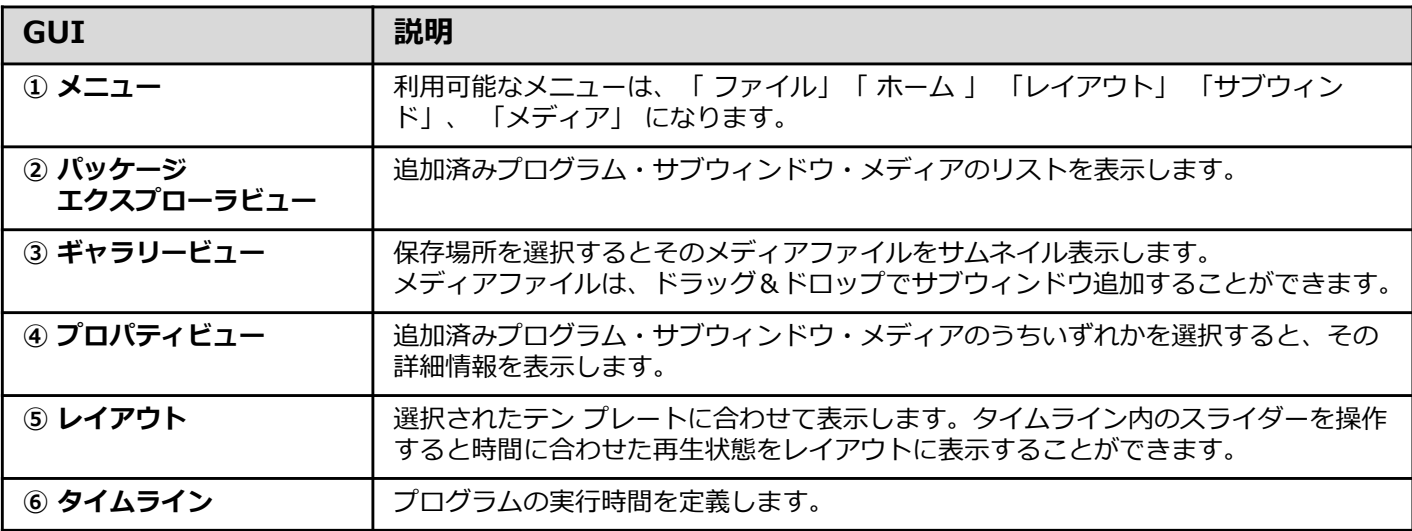

## **● ⽤語集**

#### ここでは、本書使⽤する⽤語・略語について説明します。

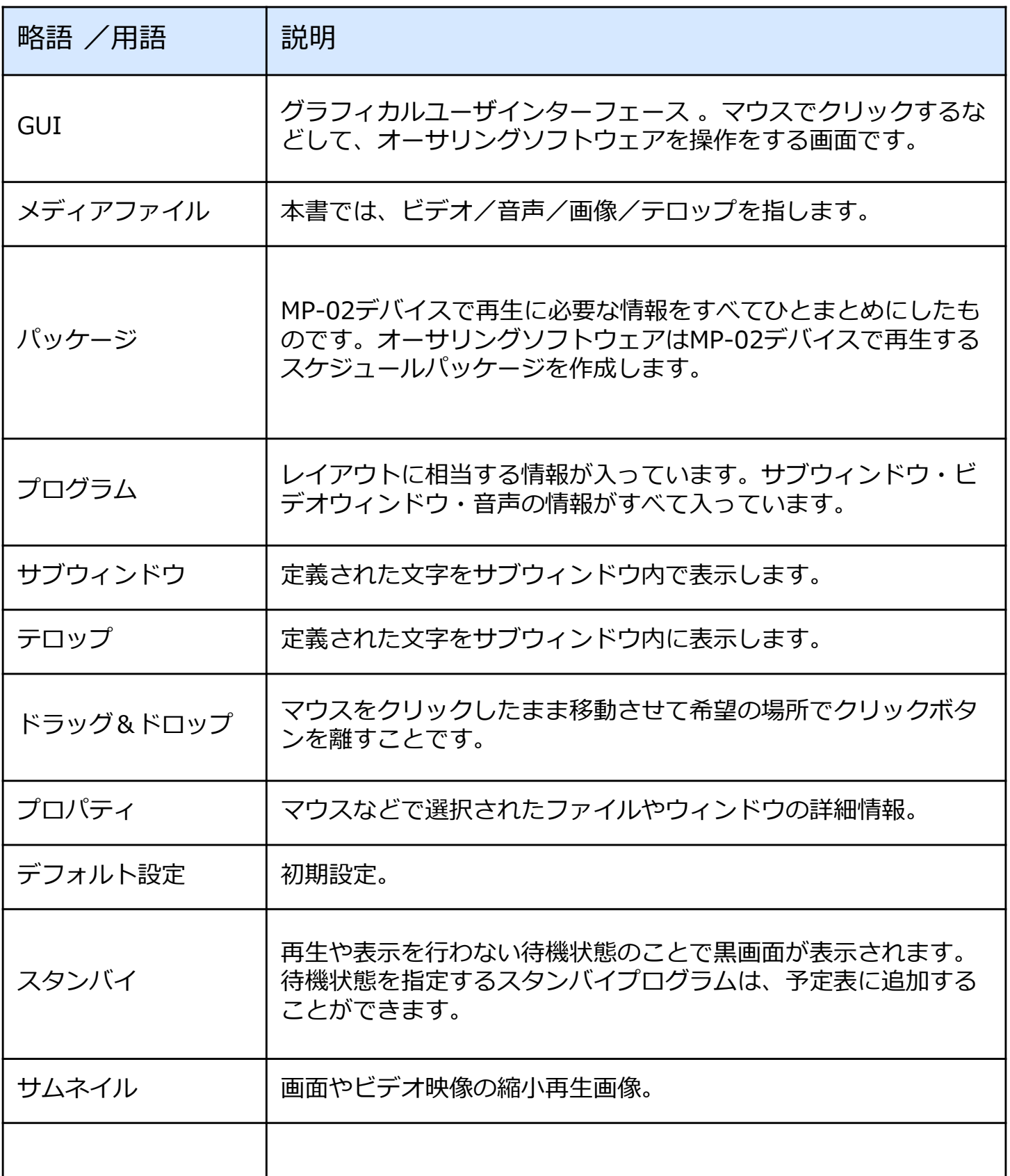

![](_page_8_Picture_6.jpeg)

## ● プログラムの作成

本章では、コンピュータ上でオーサリングソフトウェアを使用してプログラム作成する手 順を実例を示し説明します。

<⼿順>

- ① プログラム作成の準備( 名前 、マウスでプログラムの開始時間と終了を設定)
- ② サブウィンドウにメディアの挿入 (音声はタイムライン)
- ③ メディアの再⽣時間の調整(マウスで開始時間と終了時間の設定)
- ④ 予定表で作成したプログラムの再⽣時刻を設定(開始時間と終了時間の設定)

![](_page_9_Picture_8.jpeg)

![](_page_9_Picture_9.jpeg)

<スケジュール>

- 日曜日以外の毎日午前8時〜午後6時に1分間プログラムを繰り返し表示
- 静止画は3枚で、20秒間繰り返し表示。
- テロップ

![](_page_9_Picture_16.jpeg)

![](_page_10_Picture_1.jpeg)

本マニュアルでは、デフォルト設定になっていることを前提にした操作方法を記載してお ります。以下の⼿順に従ってご確認ください。

前提1. サブウィンドウの表示時間が15秒になっていること

① Authoring Softwareを⽴ち上げ、「ファイル」メニュー-「設定」をクリック

![](_page_10_Picture_52.jpeg)

② 「タイムライン上の期間」の設定値が 「HH:0、MM:0、SS:15」になって いることを確認。異なる値になっている場合は「HH:0、MM:0、SS:15」に 変更してください。

![](_page_10_Picture_53.jpeg)

![](_page_10_Picture_10.jpeg)

![](_page_11_Picture_1.jpeg)

- 1. 「ファイル」メニューから「新規」を選択します。
- 2. 【新パッケージを作成】サブ画面が表示されます。
- 3. 「パッケージ名」欄にパッケージ名を入力します。 (パッケージ名は、"Demopack1"とします) 「解像度」を、1920×1080 「向き」を、ランドスケープ(横)
- 4. 「ホーム」タブから、<プログラムの追加>を クリックします。
- 5. 【新規プログラムを作成】サブ画面が表示され ますので、プログラム名を入力します。 (プログラム名は、"Demoprog1"とします)
- 6. 「テンプレート」欄の下矢印 | \* をクリック します。表⽰されているテンプレートの中から 右図の2分割を選択します。
- 7. <作成>をクリックします。 新規プログラムが作成され、「パッケージ エクストラビュー! に表示されます。

![](_page_11_Picture_91.jpeg)

![](_page_11_Picture_10.jpeg)

![](_page_11_Picture_92.jpeg)

8. オーサリングソフトウェアの操作画面が表示されます。

![](_page_12_Picture_60.jpeg)

![](_page_12_Figure_3.jpeg)

9.「新規プログラムが作成され、「パッケージ エクストラビュー| に表示されます。

新規プログラムとして"demoprog1"が表示され ます。このプログラムは前頁で指定した テンプレート構成に基づいてサブウィンドウ 1〜2と音声ウィンドウ1が表示されます。

- 10. 「ファイル」メニューから「保存」をクリックし パッケージが保存されます。
- 11.「パッケージエクスプローラビュー」のプログラム "demoprog"をクリックしてから「タイムライン」 上の <del>☆</del> をクリックします。
- 12. 「終了時刻」をクリックします。
- 13. 【プログラムの終了時刻】サブ画面が表示します。
- 14. 上下矢印をクリックして終了時刻を調整します。 (キーボードから直接入力も可能) 1分間のプログラムを作成しますので 0:1:0に 設定し <OK>をクリック。

![](_page_13_Picture_94.jpeg)

![](_page_13_Picture_95.jpeg)

![](_page_13_Picture_96.jpeg)

![](_page_13_Picture_11.jpeg)

![](_page_13_Picture_97.jpeg)

![](_page_13_Picture_13.jpeg)

- 15. [サブウィンドウ1]の時間を設定します。 「タイムライン」の「サブウィンドウ1」の ● または、● をクリックします。
- 16. 「終了時刻」をクリックします。
- 17. 【サブウィンドウの終了時刻】サブ画面が表示 されます。プログラムの時間と同じく、0:1:0 に設定します。

![](_page_14_Picture_51.jpeg)

![](_page_14_Picture_52.jpeg)

★ 同様に、「サブウィンドウ2」の長さを設定します。

![](_page_14_Picture_9.jpeg)

![](_page_15_Picture_1.jpeg)

● コンテンツ設定 | 次に、サブウィンドウにコンテンツを設定します。

#### **<画像>**

- 1. [サブウィンドウ1]に画像を入れます。 「パッケージエクスプローラビュー」で [サブウィンドウ1] をクリックします。
- 2. 「サブウィンドウ」タブ上の「メディア」 グループで<画像の追加>をクリックします。
- 3. 【画像の選択】サブ画面が表示されるので ■前に用意した画像フォルダを指定※し、 プログラムで表示したい画像を選択し、<開く>を クリックします。
	- ★例えば、デスクトップに画像フォルダを作成 した場合は、そのフォルダを選びます。

![](_page_15_Picture_8.jpeg)

選択した画像がサブウィンドウに追加され、「パッケージエクスプローラビュー」に 表示されます。

![](_page_15_Picture_10.jpeg)

![](_page_15_Picture_13.jpeg)

#### メディアプレーヤ 簡易操作説明書(MP-02)

- 4. このメディアの時間を設定します。 「パッケージエクスプローラビュー」に表示 されている画像ファイルをクリックします。
- 5. 「タイムライン」の「サブウィンドウ1」に表示 されている該当メディアの枠で右クリック します。
- 6. 開始時刻・終了時刻を選択します。
- 7. 【メディアの開始時刻・終了時刻】サブ画面が 表示されます。 ※メディアの実行時間はデフォルトで15秒間、 最短で5秒間です。
- 8. 上矢印・下矢印をクリックして調整します。 (キーボードでも値の入力変更ができます)
- 9. <OK>をクリックします。
- 10. 次の20秒間に表示する画像を入れます。 「タイムライン」の「サブウィンドウ1」に表示 されているメディアの枠付近で右クリックし 「新しい隣接メディアを追加」をクリックします。
- 11. 【画像の選択】サブ画面が表示されるので、 全⾴(20.)同様に、表⽰したい画像を 選択し、<開く>をクリックします。
- 12. 先ほどの画像と同様に終了時刻を設定し、 <OK>をクリックします。(3枚⽬以降も同様)

![](_page_16_Figure_10.jpeg)

![](_page_16_Picture_11.jpeg)

![](_page_16_Figure_12.jpeg)

#### **<テロップ>**

- 13. [サブウィンドウ2]にテロップを入れます。 「パッケージエクスプローラビュー」で [サブウィンドウ2] をクリックします。
- 14. 「サブウィンドウ」タブ上の「メディア」 グループで<テロップの追加>をクリックします。

![](_page_17_Picture_4.jpeg)

15. 【テロップ】サブ画面が表示されます。

文字入力欄内をクリックし、希望する文字列を入力します。

![](_page_17_Picture_114.jpeg)

- 16. 「テロップツールバー」上の<テロップの保存> をクリックします。 【テロップの保存】サブ画⾯が表⽰されます。
- 17. <保存>をクリックします。 【テロップ】画⾯に戻ります。

![](_page_17_Picture_115.jpeg)

- 18. <テロップをサブウィンドウで使用します>をクリックします。
- 19. サブウィンドウ1と同様に、サブウィンドウ2の終了時刻を 0:1:0 に設定します。

<プレビュー> コンテンツイメージの確認

20. メイン画面右上にある、<プレビュー>をクリックすると作成したプログラムの再生 ができ配信前に確認できます。

![](_page_18_Picture_49.jpeg)

<保存>

- 21. 「ファイル」から「保存」をクリックします。
- 22. <次へ>をクリックします。 パッケージが保存されます。

![](_page_18_Picture_50.jpeg)

## ● プログラムの作成

本章では、コンピュータ上でオーサリングソフトウェアを使用してプログラム作成する手 順を実例を示し説明します。

<⼿順>

- ① プログラム作成の準備( 名前 、マウスでプログラムの開始時間と終了を設定)
- ② サブウィンドウにメディアの挿入 (音声はタイムライン)
- ③ メディアの再⽣時間の調整(マウスで開始時間と終了時間の設定)
- ④ 予定表で作成したプログラムの再⽣時刻を設定(開始時間と終了時間の設定)

![](_page_19_Picture_8.jpeg)

![](_page_19_Picture_9.jpeg)

**イメージ**

<スケジュール>

- 日曜日以外の毎日午前8時〜午後6時に1分間プログラムを繰り返し表示
- 動画は1種類
- 静止画は4枚で、15秒間繰り返し表示。
- テロップ

![](_page_19_Picture_18.jpeg)

Authoring Software-demo1

![](_page_20_Picture_1.jpeg)

- 1. 「ファイル」メニューから「新規」を選択します。
- 2. 【新パッケージを作成】サブ画面が表示されます。
- 3. 「パッケージ名」欄にパッケージ名を入力します。 (パッケージ名は、"Demopack"とします) 「解像度」を、1920×1080 「向き」を、ランドスケープ (構)
- 4. 「ホーム」タブから、<プログラムの追加>を クリックします。

![](_page_20_Picture_94.jpeg)

![](_page_20_Picture_7.jpeg)

- 5. 【新規プログラムを作成】サブ画面が表示され ますので、プログラム名を⼊⼒します。 (プログラム名は、"Demoprog"とします)
- 6. 「テンプレート」欄の下矢印 | こ をクリック します。表⽰されているテンプレートの中から 右図の三分割を選択します。
- 7. <作成>をクリックします。 新規プログラムが作成され、「パッケージ エクストラビュー! に表示されます。

![](_page_20_Picture_95.jpeg)

8. オーサリングソフトウェアの操作画面が表示されます。

![](_page_21_Figure_2.jpeg)

![](_page_21_Figure_3.jpeg)

9.「新規プログラムが作成され、「パッケージ エクストラビュー」に表⽰されます。

新規プログラムとして"demoprog2"が表示され ます。このプログラムは前頁で指定した テンプレート構成に基づいてサブウィンドウ 1〜3と音声ウィンドウ1が表示されます。

- 10. 「ファイル」メニューから「保存」をクリックし パッケージが保存されます。
- 11.「パッケージエクスプローラビュー」のプログラム "demoprog"をクリックしてから「タイムライン」 上の をクリックします。
- 12. 「終了時刻」をクリックします。
- 13. 【プログラムの終了時刻】サブ画面が表示します。
- 14. 上下矢印をクリックして終了時刻を調整します。 (キーボードから直接入力も可能) 1分間のプログラムを作成しますので 0:1:0に 設定し <OK>をクリック。

![](_page_22_Picture_94.jpeg)

![](_page_22_Picture_95.jpeg)

![](_page_22_Picture_96.jpeg)

![](_page_22_Picture_11.jpeg)

![](_page_22_Picture_97.jpeg)

- 15. [サブウィンドウ1]の時間を設定します。 「タイムライン」の「サブウィンドウ1」の ● または、 ◆ をクリックします。
- 16. 「終了時刻」をクリックします。
- 17. 【サブウィンドウの終了時刻】サブ画面が表示 されます。プログラムの時間と同じく、0:1:0 に設定します。

![](_page_23_Picture_51.jpeg)

![](_page_23_Picture_52.jpeg)

★ 同様に、「サブウィンドウ2」、「サブウィンドウ3」の長さを設定します。

![](_page_23_Picture_9.jpeg)

![](_page_24_Picture_1.jpeg)

● コンテンツ設定 次に、サブウィンドウにコンテンツを設定します。

#### **<動画>**

- 1. [サブウィンドウ1]に画像を入れます。 「パッケージエクスプローラビュー」で [サブウィンドウ1] をクリックします。
- 2. 「サブウィンドウ」タブ上の「メディア」 グループで<ビデオの追加>をクリックします。
- 3. 【ビデオの選択】サブ画面が表示されるので ピクチャライブラリのサンプルピクチャに 進み、プログラムで表示したい画像を選択し、 <開く>をクリックします。

![](_page_24_Picture_7.jpeg)

![](_page_24_Picture_8.jpeg)

#### **<画像>**

- 4. [サブウィンドウ2]に画像を入れます。 「パッケージエクスプローラビュー」で [サブウィンドウ2] をクリックします。
- 5. 「サブウィンドウ」タブ上の「メディア」 グループで<画像の追加>をクリックします。
- 6. 【画像の選択】サブ画面が表示されるので ピクチャライブラリのサンプルピクチャに 進み、プログラムで表示したい画像を選択し、 <開く>をクリックします。

![](_page_24_Picture_13.jpeg)

![](_page_24_Picture_14.jpeg)

#### **<テロップ>**

- 7. [サブウィンドウ3]にテロップを⼊れます。 「パッケージエクスプローラビュー」で [サブウィンドウ3] をクリックします。
- 8. 「サブウィンドウ」タブ上の「メディア」 グループで<テロップの追加>をクリックします。

![](_page_25_Picture_4.jpeg)

9. 【テロップ】サブ画面が表示されます。

文字入力欄内をクリックし、希望する文字列を入力します。

![](_page_25_Picture_112.jpeg)

- 10. 「テロップツールバー」上の<テロップの保存> をクリックします。 【テロップの保存】サブ画⾯が表⽰されます。
- 11. <保存>をクリックします。 【テロップ】画⾯に戻ります。

![](_page_25_Picture_113.jpeg)

- 12. <テロップをサブウィンドウで使⽤します>をクリックします。
- 13. サブウィンドウ1、2と同様に、サブウィンドウ3の終了時刻を 0:1:0 に設定します。

![](_page_25_Picture_13.jpeg)

 $\Box$ 

<プレビュー> コンテンツイメージの確認

14. メイン画面右上にある、<プレビュー>をクリックすると作成したプログラムの再生 ができ配信前に確認できます。

![](_page_26_Picture_57.jpeg)

#### <保存>

15. 「ファイル」から「保存」をクリックします。

16. <次へ>をクリックします。

パッケージが保存されます。

![](_page_26_Picture_58.jpeg)

Authoring Software-demopack1

## ● スケジュール作成

1. 「ホーム」タブ上の<スケジュールを作成> をクリックします。

Authoring Software-demopack1 レイアウト ファイル ホーム サブウィンドウ (+ |開 プログラムの追加 スケジュールを作成

- 2. 【スケジュール パッケージ名】サブ画面 スケジュール 予定表  $7055h$ (【スケジュール\_demopack1】)が  $\oplus$  $\mathbf{B}_{\mathbf{a}}$  $B$ o 當 L. **TOP**ULLER  $\overline{m}$  $7x3A$  $7880$  $788c$ 予定あり  $7880$ 平定表に 表示されます。 C 選択されたプログラム O 便用される場理 0.0 MB
- 3. ①「プログラムリスト」に表示されているプログラム (demoprog 1) を予定表の 希望の開始時間にドラッグ&ドロップします。
	- ②「プログラム」タブをクリックし、上矢印・下矢印をクリックすることで、 プログラムの「開始時刻」と「終了時刻」を調整そます。 (キーボードでもこの値の入力・変更ができます)
	- ③ <次へ>をクリックします。

![](_page_27_Figure_8.jpeg)

![](_page_27_Picture_11.jpeg)

- 4. ① 予定表リストと1週間のスケジュールが表示されます。
	- ② 「予定表リスト」から予定表を希望の曜⽇にドラッグ&ドロップし、<保存>を クリックします。 <注>MP-02ではチャンネル1のみ使⽤できます。
	- 3 「カレンダ」タブの<スペシャルデー設定>をクリックすると、1ヵ月表示に 切り換えることができます。

「スペシャルデー設定」ではスケジュールを曜日ではなく、特定の日に設定す ることができます。

![](_page_28_Figure_5.jpeg)

![](_page_28_Picture_136.jpeg)

5. <次へ>をクリックします。

![](_page_28_Picture_8.jpeg)

6. 【スケジュールを保存】サブ画面が表示されます。 「スケジュール名」欄内にスケジュール名を入力 し、<OK>をクリックし、スケジュールが保存 されます。

![](_page_28_Picture_10.jpeg)

![](_page_29_Picture_0.jpeg)

コンテンツ配信 (USBメモリー、無線LAN、有線LAN)

![](_page_29_Picture_2.jpeg)

**NEC** 

## ● プログラムの起動

- 1. 「スタートメニュー」▶「すべてのプログラム」をクリックします。
- 2. メニュー上から「NEC Display Solutions」 フォルダー配下の「Remote Manager」を 選択し、プログラムを起動すると「メイン 画面! が表示されます。

![](_page_30_Picture_4.jpeg)

![](_page_30_Picture_5.jpeg)

デスクトップ上に"Remote Manager" アイコンが作られるので、実⾏することで 「メイン画面」が表示されます。

## **● 操作説明**

★ オーサリングソフトウェアで作成したスケジュールパッケージをリモートマネージャー でエクスポートし、メディアプレーヤで再⽣する⼿順を説明します。

- 1. 「ファイル」メニューから「開く」をクリック します。
- 2. 「スケジュールを選択する」 サブ画面が表示され ます。開きたいスケジュールパッケージを選択 し、<フォルダーの設定>をクリックします。
- 3. 選択されたスケジュールパッケージに保存され ているスケジュールが「スケジュールメディア ファイル」領域内に表示されます。

![](_page_30_Picture_12.jpeg)

![](_page_30_Picture_112.jpeg)

![](_page_30_Picture_14.jpeg)

### ● USBメモリーを使用して配信

- 1. コンピュータに、USBメモリーを接続します。 「ホーム」の「My PC、メモリーカード、 USBメモリー」には、新たに接続された USBメモリーが表⽰されます。
- 2. 「スケジュールメディアファイル」から エクスポートしたいスケジュール パッケージを、接続したUSBメモリーに ドラッグ&ドロップします。
- 3. <スケジュールをエクスポート>を クリックします。 スケジュールパッケージを、接続した USBメモリーにエクスポートを開始します。

4. エクスポートに成功すると、エクスポート先 デバイス(USBメモリー)の横にチェックマーク が表示されます。 失敗するとエラーメッセージが表⽰されます。

![](_page_31_Picture_7.jpeg)

![](_page_31_Picture_100.jpeg)

![](_page_31_Picture_9.jpeg)

![](_page_31_Picture_10.jpeg)

### ● メディアプレーヤ (MP-02) の起動とコピー

- 1. MP-02本体にUSBメモリーを接続します。
- 2. MP-02本体の電源を入れるとUSBメモリー内の利用 可能なスケジュールパッケージを検索し ます。 (複数のスケジュールパッケージがある場合、 更新日時の一番新しいスケジュールを検索します)
- 3. USBメモリー内に利用可能なスケジュールパッケージ があると、USBメモリーからメモリーカードにコピー が始まります。
- 4. スケジュールパッケージのコピーが完了すると、 以下のメッセージが表示され、約10秒後に MP-02デバイスは⾃動的にシャットダウンします。
- 5. MP-02本体からUSBメモリーを取り外し、電源を ⼊れると設定したスケジュールでコンテンツが 表示されます。

スケジュールを確認中です。

コピー中です。 雷源を切らないでください。

コピーを終了しました。<br>シャットダウン後、USBメモリーを取り外してください。 10秒後、MP-02をシャットダウンします。 10

★システムがシャットダウンした後、USBメモリーを取り外してください。 USBメモリーを取り外さないままMP-02デバイス本体の電源を入れると 上記2〜4の⼿順が繰り返されます。

![](_page_32_Picture_12.jpeg)

### **● LAN経由での配信(有線LAN、Wi-Fi)**

- 1. Wi-Fiネットワークの電源を入れるか、USB LANアダプタを用いてMP-02デバイスと有 線LANを接続します。
- 2. LAN経由でエクスポート元となるコンピュータ(リモートマネージャーがインストール されている)と、エクスポート先となるMP-02デバイスの電源を入れます。
- 3. エクスポート先のMP-02デバイスで、 プレーヤアプリケーションのメイン画⾯を起動します。 (MP-02デバイスの電源を⼊れる前に そのUSBポートにUSBマウスを接続)
- 4.「接続メニュー」から「ネットワーク設定」を クリックします。
- 5. 「ネットワーク設定」パネルが表示されます。
- 6.MP-02デバイスとネットワークの接続に 有線LANが使⽤されている場合には、 「有線LAN設定」タブが表⽰されます。 ★ 前提条件: MP-02デバイスとネットワークの接続には · USB LANアダプタを使用します。 - - - - - - -

MP-02デバイスとネットワークの接続に 「Wi-Fi設定」タブが表示されます。

★ 前提条件: Wi-Fi接続が可能な環境であること

**★ 以下の手順では、MP-02デバイスと** ネットワークの接続はWi-Fiで行われる ものとします。

7. Wi-Fi設定の入/切スイッチを入に切り替え 表示された使用可能なネットワークから リモートマネージャーを接続するWi-Fiを ダブルクリックすると認証情報入力画面が 表示されます。

認証情報を入力しく接続>をクリックします。

![](_page_33_Picture_13.jpeg)

![](_page_33_Picture_14.jpeg)

 $\setminus$  Orchestrating a brighter world  $\sum$ 

- 8.「IP設定」をクリックします。
- 9.「IP設定」タブでは、MP-02デバイス側 の情報を入力します。 この例では「IPのコンフィグレーション」を 「⾃動」にして<OK>をクリックします。 ※「手動」の場合は、入力欄内をクリック すると数字入力用のソフトウェアキーボード が表⽰されます。
- **O** MNOSECTIC 892×1a- $89 + 7 - 9$ 1892 all 8017-0182 **MFR92**  $-100 - 000000$ POCL/2+Fal a usane nts. E RANCTO DAS<br>Christian Fa **ED** BROBE 23 7477-14744074 **SEALER AT DAY-A-CONTRACTOR**  $624144 - 102$ (1) 03/14/29/1993
- 10.「リモートマネージャー設定」をクリックします。

![](_page_34_Picture_5.jpeg)

11. 「デバイス名」欄に任意の名称(40文字以内)を 入力します。 (MP-02デバイスの名称)

![](_page_34_Picture_7.jpeg)

12.リモートマネージャーのインストールされたPCの IPアドレスを確認し、「IPアドレス」入力欄に IPアドレスを⼊⼒し<OK>をクリックします。

**★ コンピュータのIPアドレス確認方法** ※Windows7での操作例 ■ → R → を押すと、【ファイル名を指定して実行】 画面が表示されます。「名前」入力欄に「cmd」と入力し、 <OK>をクリックします。 コマンドプロンプト画面が表示されます。 「ipconfig」を入力し<Enter>を押します。 IPアドレス行に、コンピュータのIPアドレスが表示されます。

![](_page_34_Picture_10.jpeg)

- 13.リモートマネージャー側 接続に成功したMP-02デバイスはリモート マネージャーの「LAN」タブで「LAN接続PC」に 表示されます。 (<LANでエクスポート>が選(<LANでエクスポー ことを確認してください。)
- 14.「スケジュールメディアファイル」からエクス ポートしたいメディアパッケージ(スケジュール パッケージ)をエクスポート先に ドラック&ドロップします。

![](_page_35_Picture_127.jpeg)

![](_page_35_Picture_128.jpeg)

15.<スケジュールをエクスポート>をクリックします。

![](_page_35_Picture_5.jpeg)

16.選択されたMP-02デバイスにメディアパッケージ (スケジュールパッケージ) を エクスポートします。

(エクスポートの進行状況が表示されエクスポートに成功するとチェックマーク「 が表示されます。エクスポートに失敗するとエラーメッセージが表示されます)

17.エクスポートが完了すると、スケジュールに合わせて MP-02デバイスはメディアを再生します。 スケジュールを受信中です。 電源を切らないでください。 ★ MP-02デバイスにメディアパッケージ(スケジュールパッケージ)を複数同時にドロップ、エクスポート することはできません。 ー<br>スケジュールを置き換える m. ★ 既にメディアパッケージ (スケジュールパッケージ) が設定されている スケジュールは既に存在しています。置き換えますか。 場合は、新しく設定したものに置き換わります。 キャンセル  $\alpha$ (置き換え時に警告が表示されます)

![](_page_35_Picture_11.jpeg)

## **● 困ったときには**

![](_page_36_Picture_219.jpeg)

![](_page_36_Picture_5.jpeg)

## **● 対応メディア形式**

ここでは、オーサリングソフトウェアが対応しているメディア形式の一覧を示します。

下表はオーサリングソフトウェアが対応している静止画形式の一覧を示します。

| 拡張う                              | 解像度                          |  |  |  |
|----------------------------------|------------------------------|--|--|--|
| 1 <sub>Deq</sub><br>.jpg<br>.png | 大解像度<br>═<br>1920×1080<br>取. |  |  |  |

※画像の組み合わせにより再生できない可能性があります。ご利用時にサイズ調整など実施ください。

下表はオーサリングソフトウェアが対応している動画形式の一覧を示します。

| 拡張子           | 動画<br>コーデック        | フレーム<br>レート<br>(fps) | 解像度       | ビットレート<br>(kbps) | 音声<br>コーデック                 | 音声<br>ビットレート | サンプリング<br>周波数<br>(KHz) | チャンネル          |
|---------------|--------------------|----------------------|-----------|------------------|-----------------------------|--------------|------------------------|----------------|
| .wmv          | $VC-1$<br>Advanced | 30                   | 1920×1080 | 15000            | <b>WMA</b><br>Standard      | 440          | 48                     | $\overline{2}$ |
|               | $VC-1$<br>Simple   | 30                   | 1920×1080 | 15000            | <b>WMA</b><br>Standard      | 440          | 48                     | $\overline{2}$ |
| .mpg<br>mpeg. | MPEG1              | 30                   | 1920×1080 | 11000            | MP3                         | 320          | 48                     | $\overline{2}$ |
|               |                    | 30                   | 1920×1080 | 12000            | MPEG1<br>Layer <sub>2</sub> | 384          | 48                     | $\mathbf 1$    |
|               | MPEG2              | 30                   | 1920×1080 | 15000            | <b>AAC</b>                  | 320          | 48                     | 1              |
| .mp4          | H.264              | 30                   | 1920×1080 | 16000            | MP3                         | 320          | 44.1                   | $\overline{2}$ |
|               |                    | 30                   | 1920×1080 | 16000            | <b>ACC</b>                  | 446          | 48                     | $\overline{2}$ |
| .mov          | H.264              | 30                   | 1920×1080 | 50000            | MP3                         | 320          | 48                     | $\mathbf 1$    |
|               |                    | 30                   | 1920×1080 | 50000            | <b>ACC</b>                  | 278          | 48                     | $\overline{2}$ |
| $.$ flv       | H.264              | 30                   | 1920×1080 | 10000            | MP3                         | 320          | 44.1                   | 1              |
|               |                    | 30                   | 1920×1080 | 10000            | <b>ACC</b>                  | 320          | 48                     | $\overline{2}$ |
| .f4v          | H.264              | 30                   | 1920×1080 | 10000            | MP3                         | 320          | 44.1                   | $\mathbf 1$    |
|               |                    | 30                   | 1920×1080 | 10000            | <b>ACC</b>                  | 320          | 48                     | $\overline{2}$ |

※全てのメディアが再生できない可能性があります。ご利用前にテストをしてください。

![](_page_37_Picture_220.jpeg)

![](_page_37_Picture_221.jpeg)

#### **メディアプレーヤ MP-02 簡易操作説明書**

**2017年4⽉3⽇ Ver.1.00**

Windowsは、⽶国マイクロソフト社の⽶国およびその他の国におけ る登録商標です。

編集・発行 NECディスプレイソリューションズ株式会社 この説明書を許可なく複写・複製することは禁止します。